State Courts, Singapore

## **ICMS - Training Guide -Request for Court Records**

Prepared by Ecquaria Technologies Pte Ltd

1.0.000

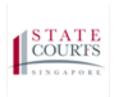

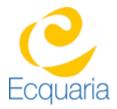

## About this document

### Section 1-1 Contacts

#### Please contact the following should you have questions about this document

| Name           | Organisation                  | Tel          | Email                 |
|----------------|-------------------------------|--------------|-----------------------|
| Quah Cheng Hai | Ecquaria Technologies Pte Ltd | +65 68372822 | chenghai@ecquaria.com |
| Chong Ser Wah  | Ecquaria Technologies Pte Ltd | +65 68372822 | serwah@ecquaria.com   |

#### Section 1-2 Copyright Information

© Copyright 2017, All rights reserved.

#### Section 1-3 General Information

This is a managed document. For identification of amendments each page contains a version number, section identification and a page number within the section. Changes will only be issued as complete replacement sections along with a new release notice. All replaced sections shall be destroyed immediately and copies of any obsolete forms destroyed.

#### Section 1-4 Table of Contents

| <b>ABOUT THIS I</b> | OCUMENT                                | 2 |
|---------------------|----------------------------------------|---|
| SECTION 1-1         | CONTACTS                               | 2 |
| SECTION 1-2         | COPYRIGHT INFORMATION                  | 2 |
| SECTION 1-3         | GENERAL INFORMATION                    | 2 |
| SECTION 1-4         | TABLE OF CONTENTS                      | 3 |
| CHAPTER 2           | STEP BY STEP - SCREENSHOTS             | 4 |
| SECTION 2-1         | LOGIN                                  | 4 |
| SECTION 2-2         | FILING A REQUEST FOR COURT RECORDS     | 4 |
| SECTION 2-3         | E-PAYMENT (FOR E-PAYMENT OPTION)       | 6 |
| SECTION 2-4         | APPLICATION LISTING (WHEN JO APPROVED) | 7 |

## Chapter 2 Step by Step - Screenshots

#### Section 2-1 Login

Refer to TRG-Login for Counsel login

### Section 2-2 Filing a Request for Court Records

Step 1: Mouse over to the fourth icon on the left panel to get redirected to Request Court Record page.

|   | URIS III L €                          |                             |                 |                  | Singapore Government<br>Integrity • Service • Excellence |
|---|---------------------------------------|-----------------------------|-----------------|------------------|----------------------------------------------------------|
| Ģ | Home                                  |                             |                 |                  |                                                          |
| C |                                       |                             |                 |                  |                                                          |
| ß | Case Files Complaint Files Applicatio |                             |                 |                  |                                                          |
|   | Request Court Record                  | with upcoming court events. |                 |                  |                                                          |
|   | S/N Case Name                         | Charge No                   | Offence Section | Next Court Event | Status                                                   |
|   | No record found                       |                             |                 |                  |                                                          |
|   |                                       |                             |                 |                  | More / Search                                            |
|   |                                       |                             |                 |                  |                                                          |
|   |                                       |                             |                 |                  |                                                          |
|   |                                       |                             |                 |                  |                                                          |
|   | Privacy Statement   Terms of Use      |                             |                 |                  | © 2017 State Courts. All Rights Reserved.                |

Step 1a: Click on "Request Court Record". Step 2: Fill in the criteria needed for the search, then click "Search".

| Request for Court Records                     |                                                                             |  |  |
|-----------------------------------------------|-----------------------------------------------------------------------------|--|--|
| Case Search Document Re                       | equest (D) Confirmation Receipt                                             |  |  |
| Case Search                                   |                                                                             |  |  |
| Search for the case for which you are applyin | ig for the court records by using one or more of the search criteria below. |  |  |
| Case No.:                                     | SC • - (Sample format: SC-0024g0-2012)                                      |  |  |
| Charge No.:                                   | (Sample format: DAC-004477-2012)                                            |  |  |
| Party Name:                                   |                                                                             |  |  |
| Party UIN/UEN:                                |                                                                             |  |  |
| Roset Search                                  |                                                                             |  |  |

Step 3: Click on the hyperlink of your case file under Case No.

| Searc                             | Search Results                                                                                                |                                   |                           |                        |  |
|-----------------------------------|----------------------------------------------------------------------------------------------------|-----------------------------------|---------------------------|------------------------|--|
| If there is                       | If there is more than one record displayed, please select the applicable case by clicking on the case number. |                                   |                           |                        |  |
| S/N Case No. Case Name Charge No. |                                                                                                    |                                   | Last Hearing Date & Court |                        |  |
| 1                                 | SC-900344-2017                                                                                                | PP v. IMH Test Case 4 (S****815E) | DAC-904221-2017           | 31/03/2017 at Court 26 |  |

You will be redirected to Document Request tab.

Step 4: Fill in the required information under Applicant's Information. Field marked with an asterisk is mandatory.

| pplicant's Information                         |                       |  |  |
|------------------------------------------------|-----------------------|--|--|
| Please enter the particulars of the applicant. |                       |  |  |
| * Application By:                              | Law Firm              |  |  |
| Counsel Name:                                  | Lawyer Alpha          |  |  |
| Law Firm:                                      | ALPHA LAW CORPORATION |  |  |
| *Email Address:                                |                       |  |  |
| * Telephone No.:                               | * 065 - 64725502      |  |  |
| File Reference No.:                            |                       |  |  |
| Client's Information                           |                       |  |  |
| Name:                                          |                       |  |  |
| UIN/UEN:                                       |                       |  |  |

Step 5: Click the link "Terms and Conditions". Once read, tick the option "I have read and agreed to the Terms and Conditions". The option is mandatory.

Step 6: Fill in the required information under both Request documents and Waiver Request. Field marked with an asterisk is mandatory.

| Requested documents                        |                                                                                                    |  |  |  |
|--------------------------------------------|----------------------------------------------------------------------------------------------------|--|--|--|
| I have read and agreed to the Terms and Co | onditions.                                                                                                    |  |  |  |
| Request for fee waiver.                    |                                                                                                    |  |  |  |
| * Select Documents:                        | Charge(s) Statement of Facts MH (Institute of Mental Health) Report Registrar's Certificate Notes of Evidence Judgment/Grounds of Decision Other (please add each requested document separately) |  |  |  |
| Waiver Request                             |                                                                                                    |  |  |  |
| Waiver Reference No.:                      | Link                                                                                                    |  |  |  |
| Waived amount:                             |                                                                                                    |  |  |  |
| Waiver status:                             |                                                                                                    |  |  |  |

Last saved by Ecquaria Technologies Pte Ltd 9 October 2017

Step 7: Fill in the required information under both Reason(s) for Request and Other Information. Field marked with an asterisk is mandatory. Once done, click on "Submit".

| Waiver Request             |                                                                                     |                  |
|----------------------------|-------------------------------------------------------------------------------------|------------------|
| Waiver Reference No.:      | Link                                                                                |                  |
| Waived amount:             |                                                                                     |                  |
| Waiver status:             |                                                                                     |                  |
| Reason(s) for Request      |                                                                                     |                  |
| *Reason(s) for Request:    |                                                                                     |                  |
| Supporting Documents:      | S/N Document Title Add                                                              | File Name Action |
| Documents required by:     |                                                                                     |                  |
| Other Information          |                                                                                     |                  |
| * Preferred Payment Mode:  | C E-Payment C Over the Counter                                                      |                  |
| * Preferred Delivery Mode: | Online Download O Collect in Person O Courier Service (to be arranged by applicant) |                  |
|                            |                                                                                     |                  |

### Section 2-3 E-Payment (for E-Payment option)

Step 1: After clicking on "Submit", you will be redirected to Confirmation Receipt.

|                                | Request for Court Records                                                                                                    |  |  |  |  |
|--------------------------------|----------------------------------------------------------------------------------------------------|--|--|--|--|
| Case Search 🕑 Document F       | Case Search 🕑 Document Request 👔 Confirmation Receipt                                                                                                    |  |  |  |  |
|                                |                                                                                                    |  |  |  |  |
| Confirmation Receipt           |                                                                                                    |  |  |  |  |
| The amount payable upfront for | Your request for court records was received on 12/05/2017 at 09.47 AM.<br>The amount payable upfront for the requested documents is pending verification by the Crime Registry. State Courts<br>Rease proceed to make the payment when the application status is updated to Pending Upfront Payment. Your application will be processed only upon payment being received. |  |  |  |  |
| Application No.:               | APP-2017-0512-000512                                                                                                    |  |  |  |  |
| Case No.:                      | SC-900485-2017                                                                                                    |  |  |  |  |
| Case Name:                     | PP v. POPOPO POIUV123 (J567890123)                                                                                                    |  |  |  |  |
| Documents Requested:           | 1 Charge                                                                                                    |  |  |  |  |
| Payment Mode:                  | E-Payment                                                                                                    |  |  |  |  |
| Delivery Mode:                 | Online Download                                                                                                    |  |  |  |  |
|                                | Home                                                                                                    |  |  |  |  |

Step 2: Awaits approval from JO.

Г

# Section 2-4 Application Listing (When JO approved)

To see if JO has approved the application Step 1: Click on "Application".

| ase File:  | s Complaint Files Applications Notific                                      | ations 126                      |                        |                                                                                                    |           |  |  |  |
|------------|-----------------------------------------------------------------------------|---------------------------------|------------------------|----------------------------------------------------------------------------------------------------|-----------|--|--|--|
| 'he listin | he listing below displays up to so of your cases with upcoming court events |                                 |                        |                                                                                                    |           |  |  |  |
|            |                                                                             |                                 |                        |                                                                                                    |           |  |  |  |
| S/N        | Case Name                                                                   | Charge No                       | Offence Section        | Next Court Event                                                                                                    | Status    |  |  |  |
| 1          | SC-900009-2017<br>PP v. 68149 Test 2 (S6375631H)                            | DAC-903436-2017<br>& Others (2) | Section 173 PENAL CODE | Part-Heard (1) on 16/05/2017 (Day 2) at 09/30 AM at Court<br>12                                                                     | Pending   |  |  |  |
| 2          | SC-900638-2017<br>PP v. DUMMY Apr21 02 (F1492767324426K)                    | DAC-904762-2017<br>& Others (2) | Section 173 PENAL CODE | PTC (1) on 19/05/2017 at 09:30 AM at PTC Chamber 1                                                                                  | Pending   |  |  |  |
| 3          | SC-900637-2017<br>PP v. DUMMY Apr21 01 (F1492767323121K)                    | DAC-904759-2017<br>& Others (2) | Section 173 PENAL CODE | FFM on 24/04/2017 at 03:00 PM at Court 26<br>FFM on 25/04/2017 at 11:00 AM at Court 26<br>FFM on 30/05/2017 at 02:30 PM at Court 26 | Pending   |  |  |  |
|            |                                                                             |                                 |                        | м                                                                                                    | ore / Sea |  |  |  |

Step 2: Click on "More.../Search".

| 8  | CM-900602-2017<br>SW-900026-2017 | 09/05/2017 | Application for search warrant<br>Section 136(9) Copyright Act (Cap<br>63) 🖾 | Pending fee for complaint |               |
|----|----------------------------------|------------|------------------------------------------------------------------------------|---------------------------|---------------|
| 9  | CM-900601-2017<br>SW-900025-2017 | 09/05/2017 | Application for search warrant<br>Section 136(9) Copyright Act (Cap<br>63) 🖾 | Pending fee for complaint |               |
| 10 | CM-900600-2017<br>SW-900024-2017 | 09/05/2017 | Application for search warrant<br>Section 136(9) Copyright Act (Cap<br>63) 🖾 | Pending fee for complaint |               |
|    |                                  |            |                                                                              |                           | More / Search |

Step 3: Click on "Advanced Search", in the drop-down list under Nature of Application, filter it to "Request for Court Records", then click "Search".

| SEARCH:                | Advanced Search                                          |
|------------------------|----------------------------------------------------------|
| Advanced Search        |                                                          |
| Application No.:       |                                                          |
| Case No.:              |                                                          |
| Court Reference No.:   |                                                          |
| Investigation Officer: | ALL •                                                    |
| Report No.:            |                                                          |
| Date of Filing:        | From To                                                  |
| Nature of Application: | Request for Court Records                                |
| Status:                | All • Jisplay applications with order made > 30 days ago |
| JO's direction:        | All                                                      |
|                        | Search                                                   |

Step 4: Locate the application using the navigation file. Once the application is found, proceed to Step 5.

| Applic | Application List                       |                                     |                             |                                                            |                              |        |  |  |
|--------|----------------------------------------|-------------------------------------|-----------------------------|------------------------------------------------------------|------------------------------|--------|--|--|
|        |                                        | 10/282 < First < Previous 1 2 3 4 5 | 3 4 5 6 Next> Last>         |                                                            |                              |        |  |  |
| S/N    | Application ID                         | Date of Filing                      | Nature of Application       | Status                                                     | Order of Court               | Action |  |  |
| 1      | APP-2014-0121-001502<br>SC-800605-2014 | 21/01/2014                          | Request for Court Records 🖾 | Payment received<br>receipt No.2014012121061022<br>Pending |                              |        |  |  |
| 2      | APP-2014-0124-001561<br>SC-800582-2014 | 24/01/2014                          | Request for Court Records 🖾 | Pending Payment<br>Restored on 06/01/2017<br>See remarks   | Application approved         |        |  |  |
| 3      | APP-2014-0207-001623<br>SC-006174-2012 | 07/02/2014                          | Request for Court Records 🖾 | Closed                                                     | Application deemed withdrawn |        |  |  |
| 4      | APP-2014-0212-001659<br>SC-800841-2014 | 12/02/2014                          | Request for Court Records 🖾 | Payment received<br>receipt No.2014021213144386<br>Pending |                              |        |  |  |
| 5      | APP-2014-0212-001662<br>SC-800841-2014 | 12/02/2014                          | Request for Court Records 🖾 | Closed                                                     | Application deemed withdrawn |        |  |  |
| 6      | APP-2014-0212-001681<br>SC-800850-2014 | 12/02/2014                          | Request for Court Records 🖾 | Pending determination of cost                              | Application approved         |        |  |  |
| 7      | APP-2014-0217-001695<br>SC-800601-2014 | 17/02/2014                          | Request for Court Records 🖾 | Pending Payment<br>Restored on 17/02/2014<br>See remarks   | Application approved         |        |  |  |

Step 5: Click on the icon under Action.

| Appli | Application List                       |                |                             |                                                             |                                |               |  |  |
|-------|----------------------------------------|----------------|-----------------------------|-------------------------------------------------------------|--------------------------------|---------------|--|--|
|       |                                        |                |                             | Records: 10/285 < F                                         | First < Previous 1 2 3 4 5 6 - | Next > Last > |  |  |
| S/N   | Application ID                         | Date of Filing | Nature of Application       | Status                                                      | Order of Court                 | Action        |  |  |
| 1     | APP-2014-0121-001502<br>SC-800605-2014 | 21/01/2014     | Request for Court Records 🖾 | Payment received<br>receipt No.:2014012121061022<br>Pending |                                |               |  |  |
| 2     | APP-2014-0124-001561<br>SC-800582-2014 | 24/01/2014     | Request for Court Records 🖾 | Pending Payment<br>Restored on 06/01/2017<br>See remarks    | Application approved           |               |  |  |

Step 6: Fill in required fields then click on "Confirm Payment".

| Other Information                            |                                                       |  |  |
|----------------------------------------------|-------------------------------------------------------|--|--|
| Preferred Payment Mode: Over the Counter     |                                                       |  |  |
| Preferred Collection Mode: Collect in Person |                                                       |  |  |
| * Actual Payment Mode:                       | E-Payment     Over the Counter                        |  |  |
| *Actual Collection Mode:                     | Online Download O Collect in Person O Courier Service |  |  |
|                                              | Back Cancet Confirm Payment                           |  |  |

Step 7: Click on "Confirm Payment" again to proceed to the e-payment website.

| Important Information                                                                                                    |  |  |  |  |  |
|----------------------------------------------------------------------------------------------------|--|--|--|--|--|
| You will be re-directed to the website of the payment service provider once you click on the "Confirm Payment" button.<br>Please note the following:<br>1. Do not close the browser while payment is in progress.<br>2. Do not click any button/Back, Forward, Refresh or Stopi on the browser while payment is in progress. |  |  |  |  |  |
| Confirm Payment Cancel                                                                                                    |  |  |  |  |  |